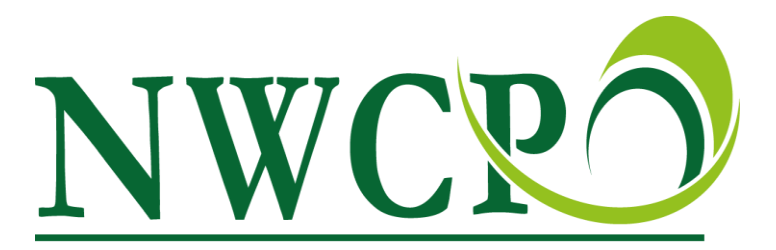

National Waste Collection Permit Office

**Guidance for the completion of the**

**Waste Facility Permit / Certificate of Registration 2016 Annual Return**

**How to make a nil return**

**(Only use this guidance to make a NIL return where no waste was accepted in to the site, no waste was processed on the site or no waste was sent off the site in 2016)**

**If any waste activity occurred at the facility you must make an annual return**

**March 2017**

**Version 2.2**

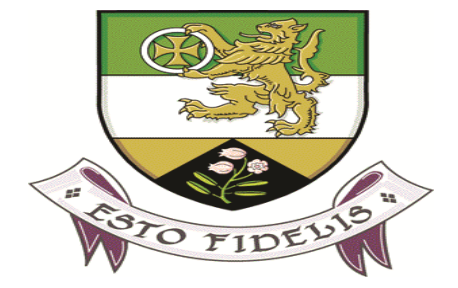

#### **Overview of the Annual Return System and General Comments**

#### **The Requirement to make an Annual Return**

All facility returns for 2016 should be submitted **via an online web portal** no later than the **14th April 2017.** 

If you are unable to make the return by the **14th April 2017**, please advise the NWCPO by email on [contactus@nwcpo.ie](mailto:contactus@nwcpo.ie) and include an expected completion date.

#### **PLEASE NOTE:**

- **The Annual Return will only be accepted in electronic format via the online web portal.**
- **Sanctions may be applied to any permit holder who fails to submit a completed Annual Return or submits a false or misleading Annual Return, up to and including legal action and permit / certificate revocation.**

**The role of the NWCPO and Local Authority**

The NWCPO is responsible for the co-ordination of the AR process, managing the AR portal and providing guidance to permit / certificate holders on the submission of their return.

Local authorities will continue to be responsible for the regulation and administration of your WFP/COR including processing applications, reviews, technical amendments etc. The only functions that the NWCPO have, relates to the management of the WFP/COR online register and the annual return process.

Local authority waste enforcement staff and/or regional waste office(s) continue to be responsible for the validation and auditing of the annual return data after it is entered.

Permit holders who have their facility located within a local authority jurisdiction will have their annual return data validated by this local authority.

**Please Note: Any data shown in the screenshots in this guidance document is for demonstration purposes only and does not represent any actual waste movements.** 

# **1. Nil Return on the Login in Page Option**

## **Step 1**

- 1. Click on this link <https://ar.nwcpo.ie/> to log on.
- 2. Click on the waste facility sign in portal. See red arrow on screenshot below:

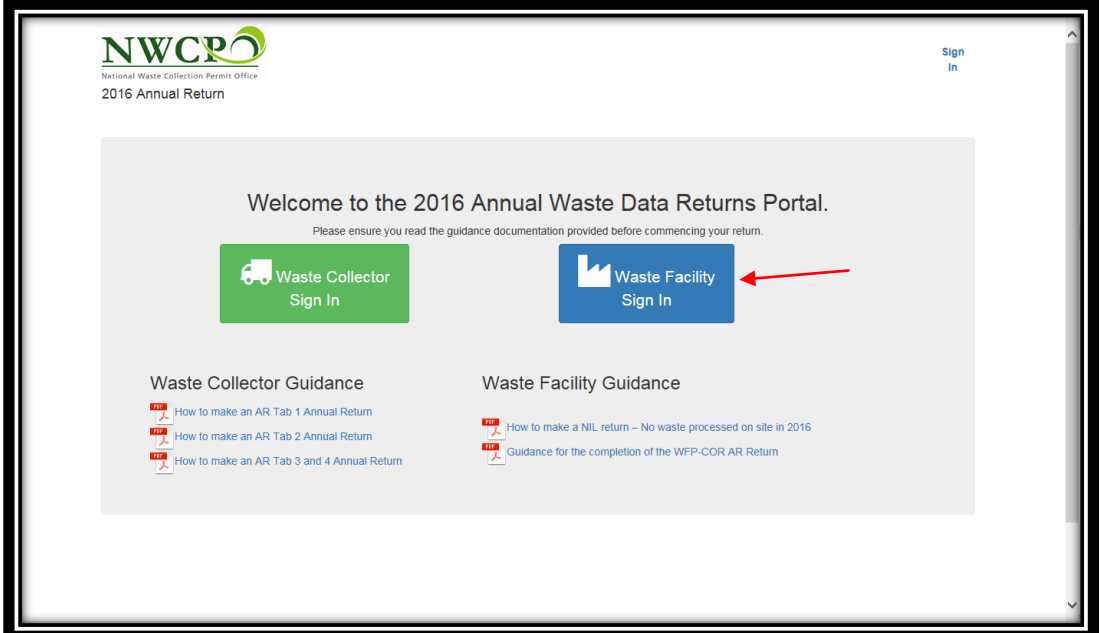

# **Step 2**

1. Once you click on the waste facility sign in portal you will be required to add your login details. See screenshot below:

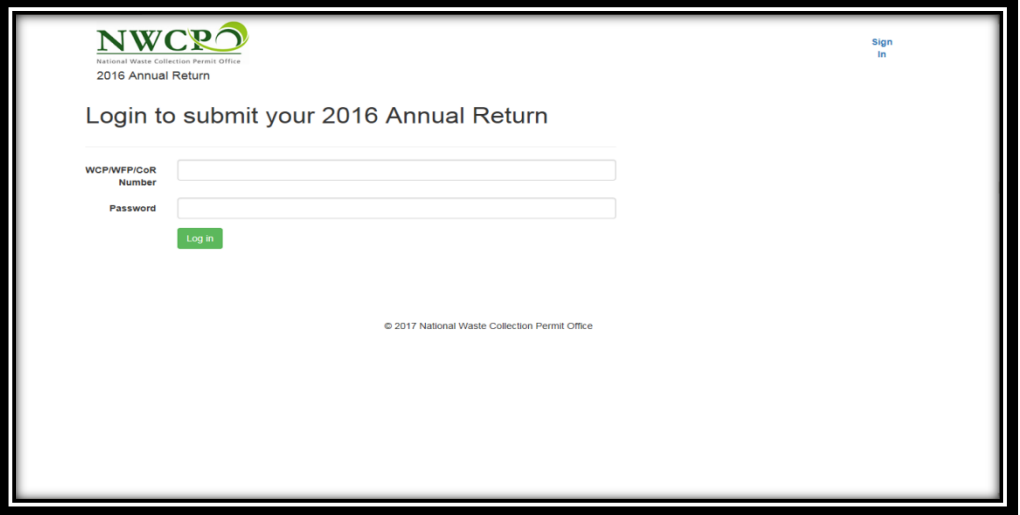

# **Step 3**

You will then see the login details page. See screenshot below:

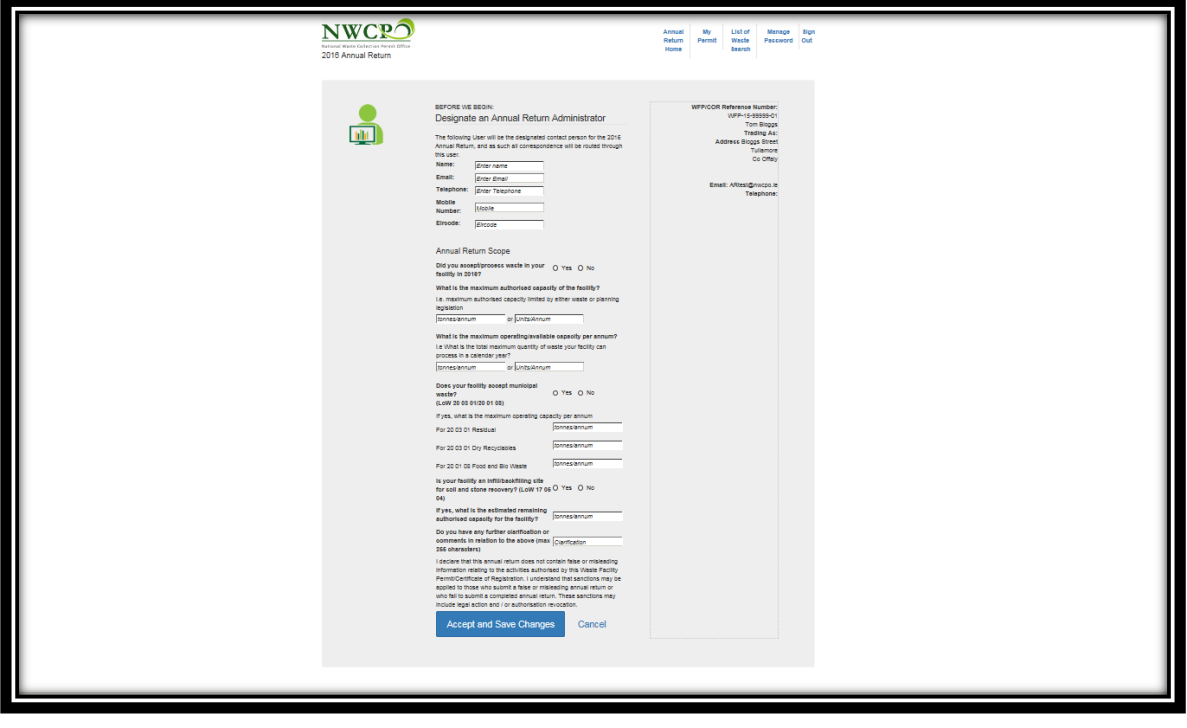

1. Enter your contact details first in the following boxs for contacts. See red arrows on screenshot below:

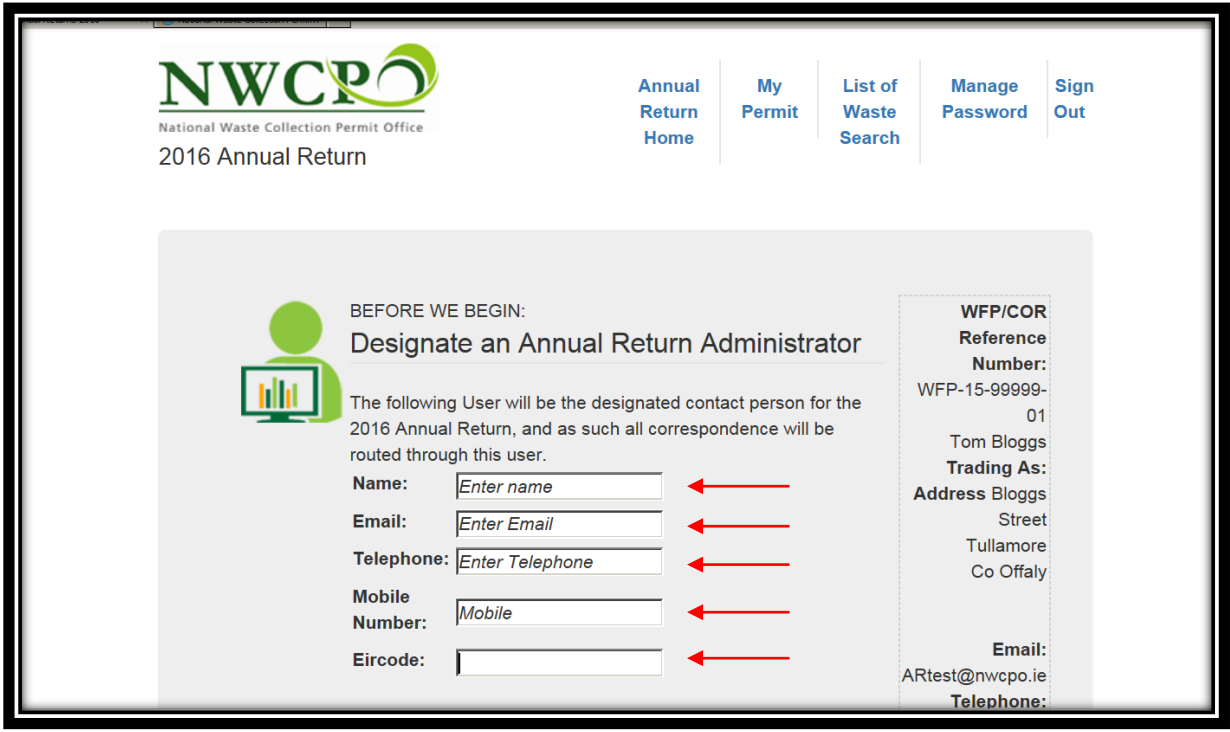

2. Click **"No"** to the question **"Did you accept/process waste in your facility in 2016?"** See red arrow on screenshot below.

#### **Note: This is the question in which you need to click "No" to enter a Nil Return.**

- 3. Enter the tonnage/annum **or** units/annum to the question **"What is the maximum authorised capacity of the facility?".** See red arrow on screenshot below.
- 4. Enter the tonnage/annum **or** units/annum to the question **"What is the maximum operating/available capacity per annum?".** See red arrow on screenshot below.
- 5. Click **"Yes"** or **"No"** to the question **"Does your facility accept municipal waste?"**
	- If you click on **"Yes"** then you will need to put in the tonnage for Residual, Dry Recyclables and Food/Bio Waste. See red arrows on screenshot below.
- 6. Click **"Yes"** or **"No"** to the question **"Is your facility an infill/backfilling site for soil and stone recovery? (LoW 17 05 04)"**
	- If you click **"Yes"** you will need to answer, **"What is the estimated remaining authorised capacity for the facility?"** See red arrows on screenshot below.
- 7. If required you can put in comments in the box for the question **"Do you have any further clarification or comments in relation to the above (max 255 characters)"?** See red arrow on screenshot below.

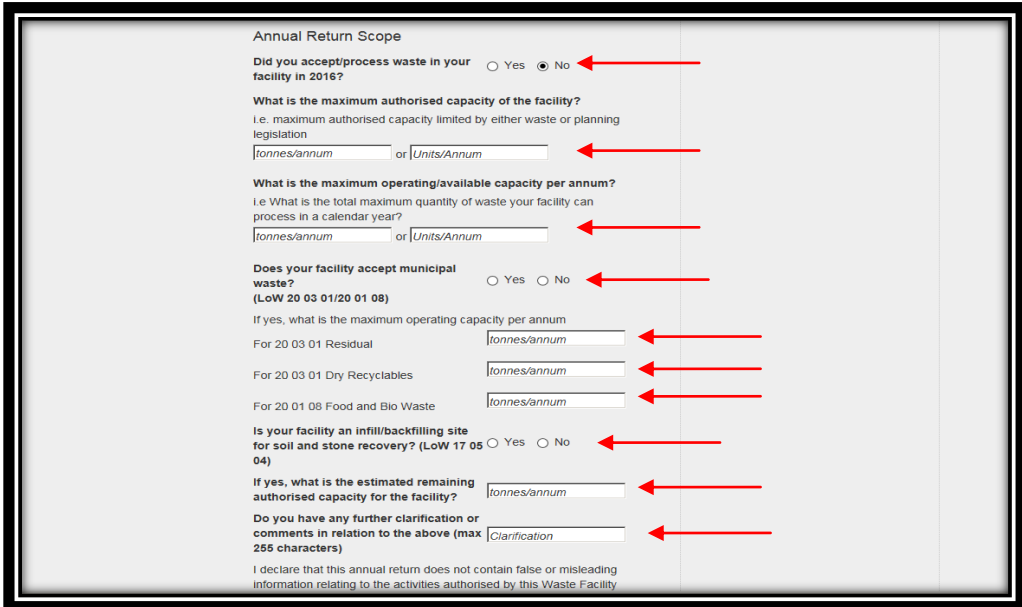

### **Step 4**

1. Read the declaration texted and then click on **"Accept and Save Changes"** or **"Cancel"**. See red arrow on screenshot below:

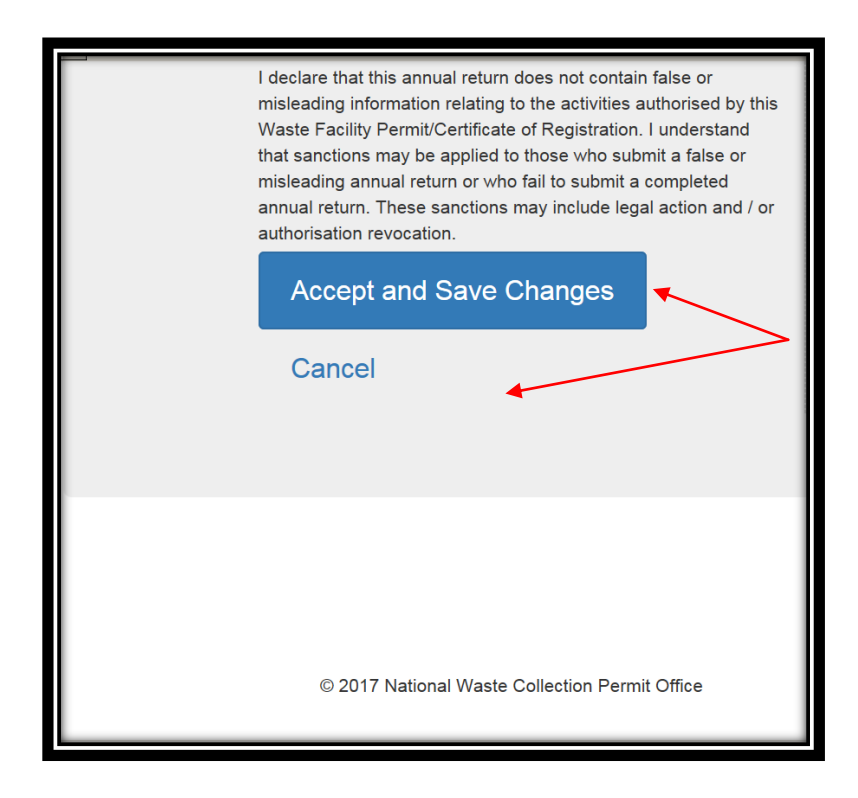

- \* You will then see your completed Nil return page . See screenshot below.
	- 2. If you wish to view the summary of your submission click on **"Your Sumission: Your**  Submission receipt will appear here when you have submitted your data". See red arrow on the screenshot below.

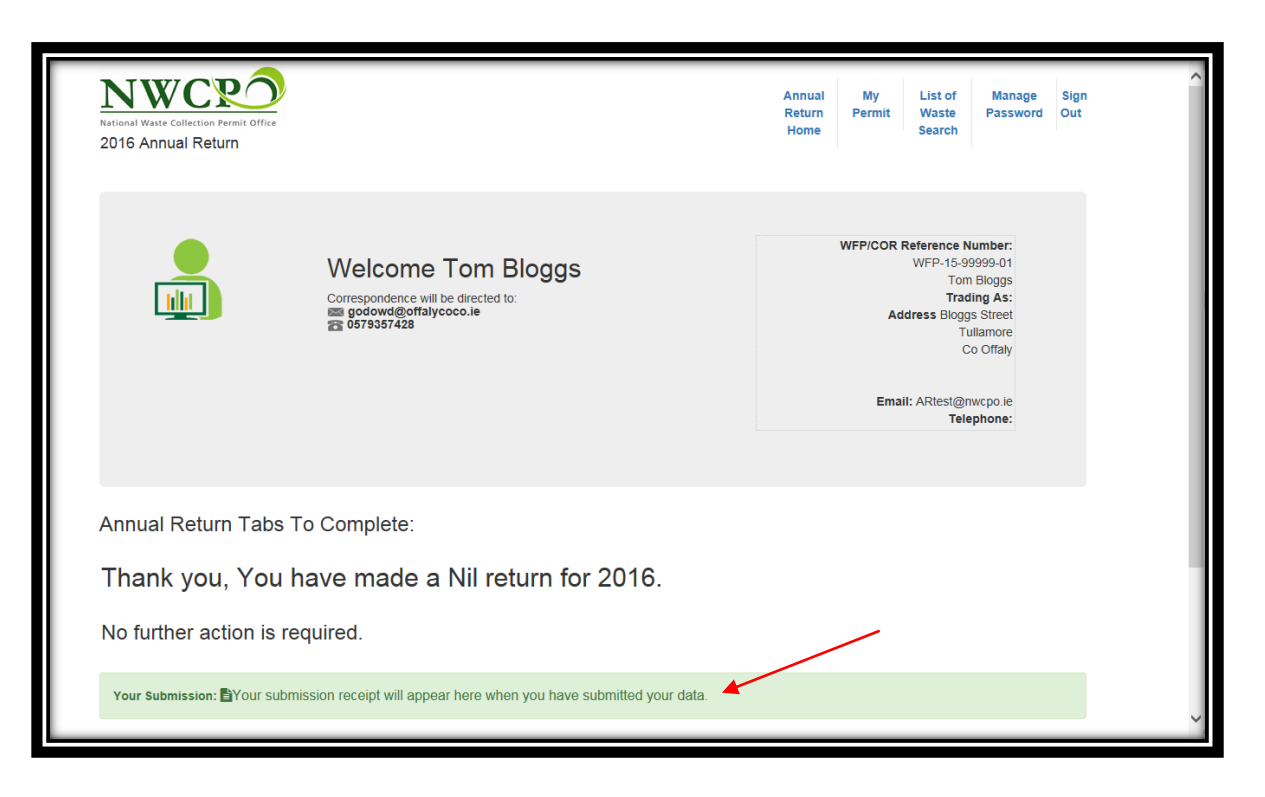

# 2. Nil Return for the Steps Option

- **Note:** If you go past the login page by mistake or you don't need all the steps the **"Nil Return"** buttons are available on each step. See screenshot below.
- 1. Click on the "**Nil Return Button"** on step 2, 3, or 4 if desired. See red arrows on the screenshot below.

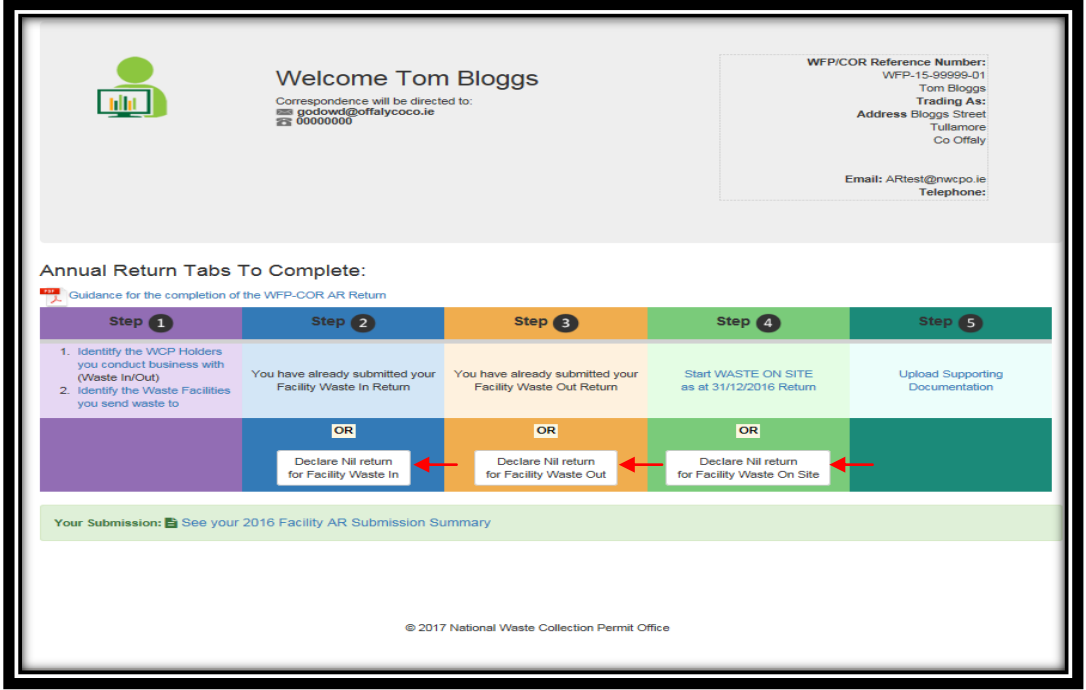

- 2. Once you click on **"Nil Return"** click on **"Accept and Save Nil Return……"** to confirm your Nil Return. The it will go back to home page again. See red arrow on the screenshot below.
- 3. If desired click on "**Cancel"** if you wish to cancel the Nil Return and it will go back to the home page again. See red arrow on the screenshot below.

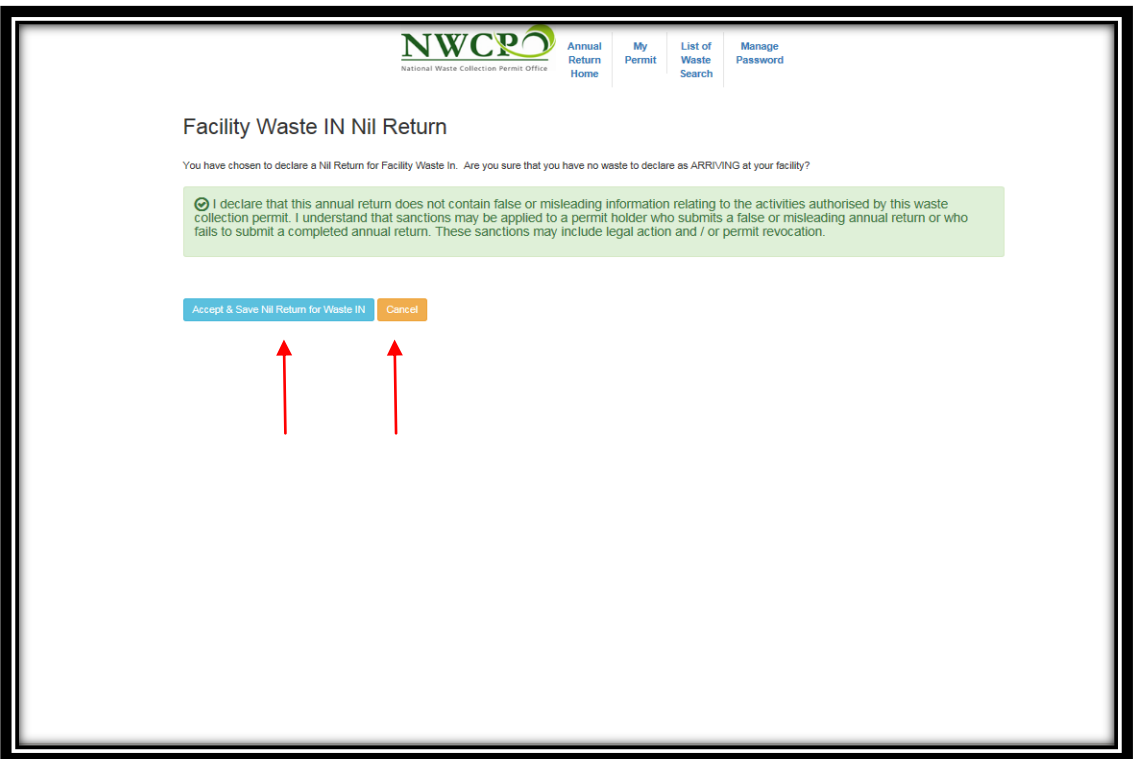